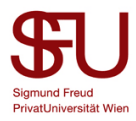

## **How to install and license IBM SPSS27 on Windows**

Start the installation with a *double click on the installation file*.

The Windows User Account Control opens, confirm this dialog with *Yes*. (Fig. 1)

*(Due to a lack of an English operating system, the screenshots are in German)*

Please note that you must have administrator rights for the installation!

If you do not have administrator rights, you will be asked to enter a password. If you do not know this password, please contact your system administrator.

The installation wizard will open and the installation will be prepared. This may take a few minutes. (Fig. 2)

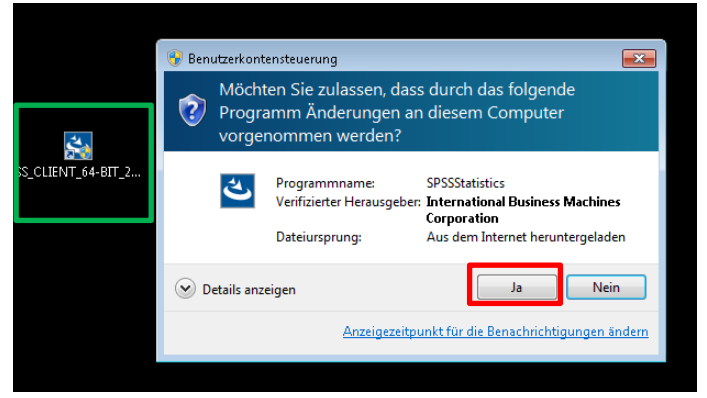

Figure 1

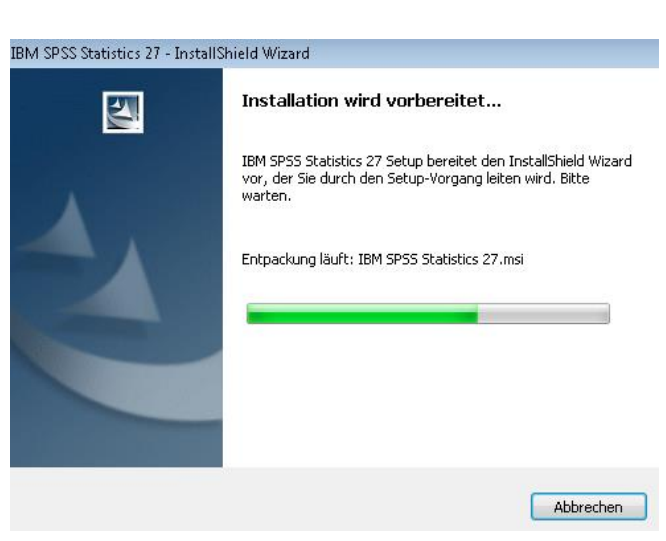

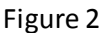

Confirm the next window by clicking *Next*. (Fig. 3)

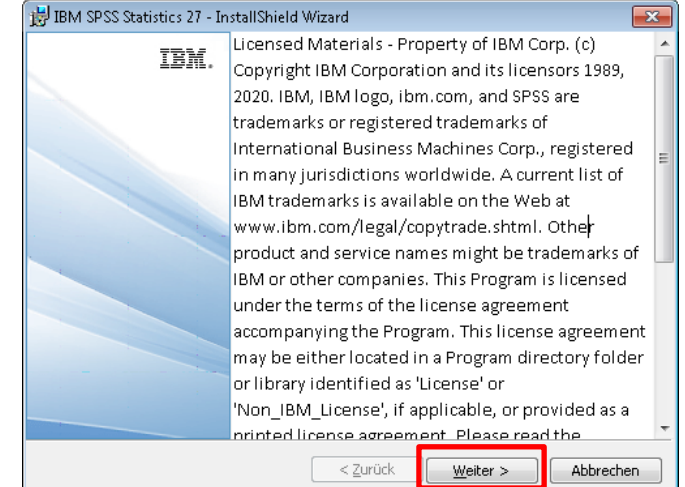

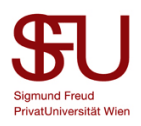

Read and accept the SPSS license agreement and click *Next*. (Fig. 4)

(Attention: The license agreement is set to "I accept ... not" by default).

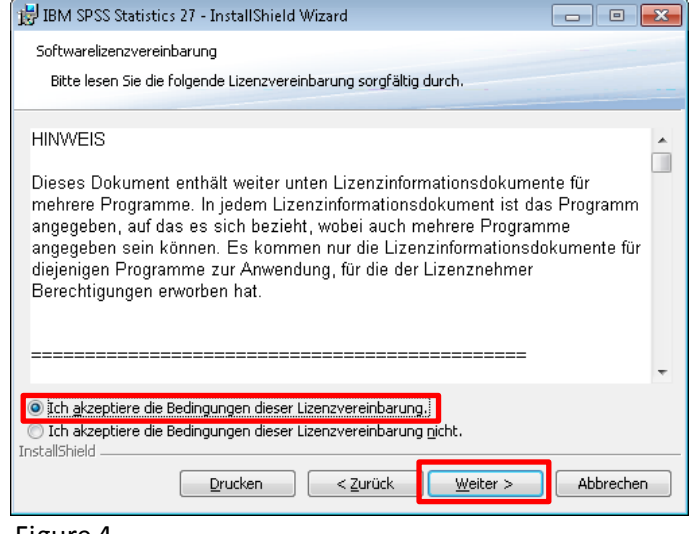

Figure 4

Now select the folder where you want to install SPSS27 and click *Next*. (Fig. 5)

(Note: By default the folder C:\Program Files\...\...\is selected. If you want to install SPSS27 in another folder, click *Change* and select the appropriate folder).

Now start the installation by clicking

on *Install*. (Fig. 6)

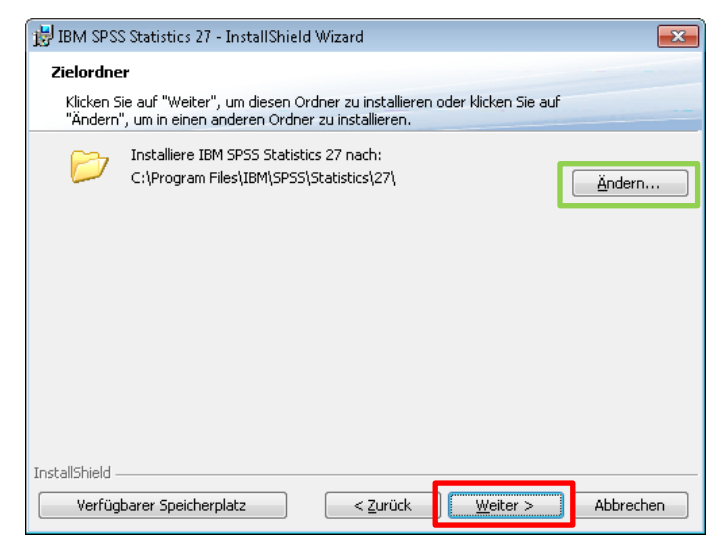

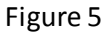

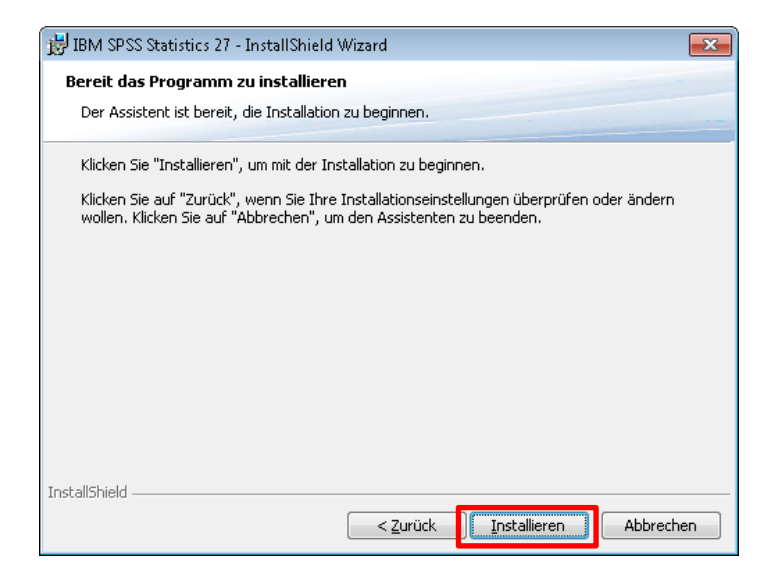

Figure 6

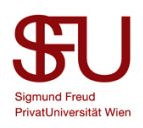

SPSS27 will be installed. This may take a few minutes. (Fig. 7)

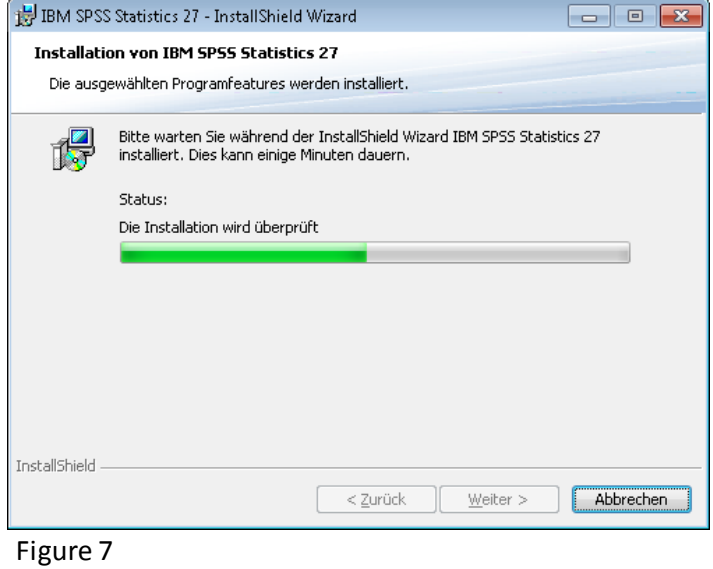

You may need to close some applications for SPSS27 to install correctly. If you are prompted to do so, please close the applications you are shown (here Outlook and MS Teams) and click Retry. The installation will then *continue*. (Fig. 8)

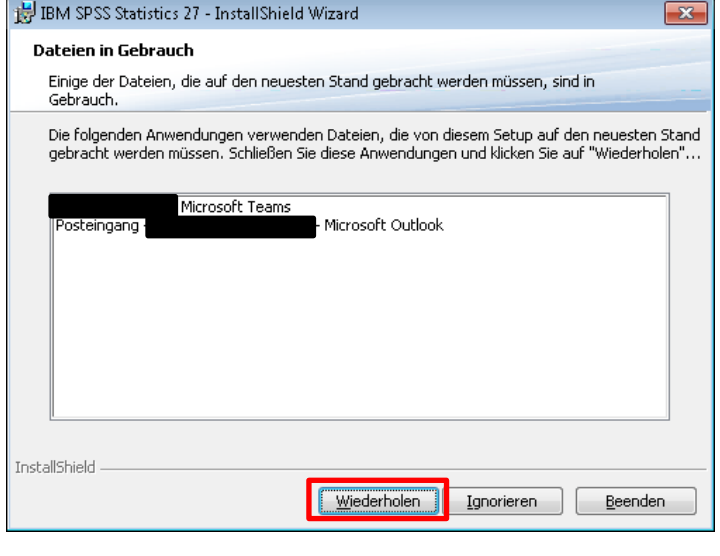

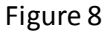

You have successfully installed SPSS27. Click *Finish* to exit the installation wizard. If you want to license SPSS right away, leave the checkmark next to *Start SPSS27 License Authorization Wizard now* (Fig. 9) and continue with the instructions. If you want to license SPSS at a later time, uncheck the box.

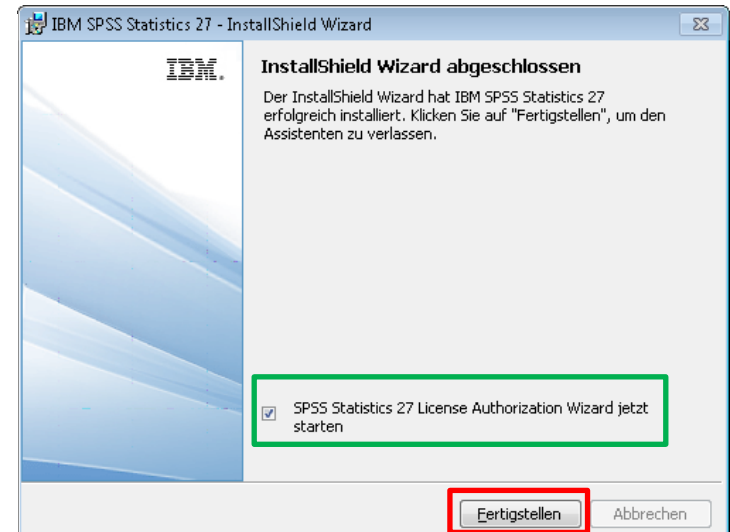

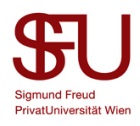

The *SPSS27 License Authorization Wizard* will now start.

Select the License *for authorized user license* and click *Next*. (Fig. 10)

Attention: For a successful licensing you need a working internet connection!

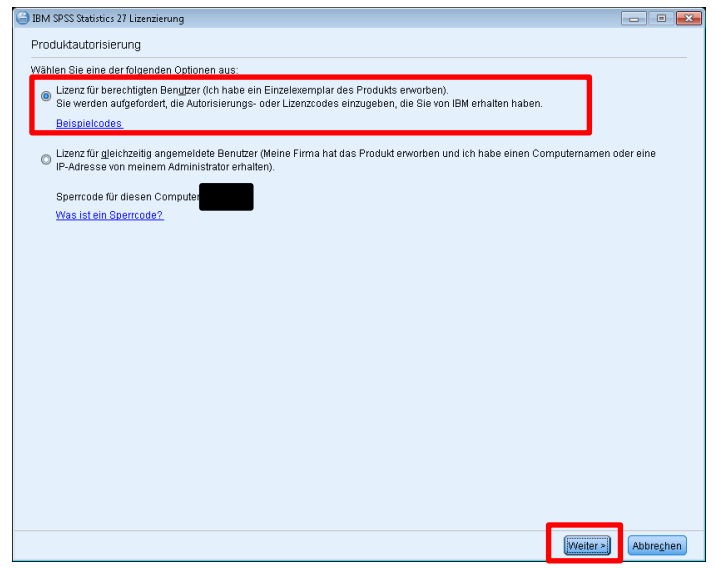

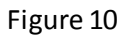

Enter the code you received by mail into the *text field* and click *Add*. (Fig. 11)

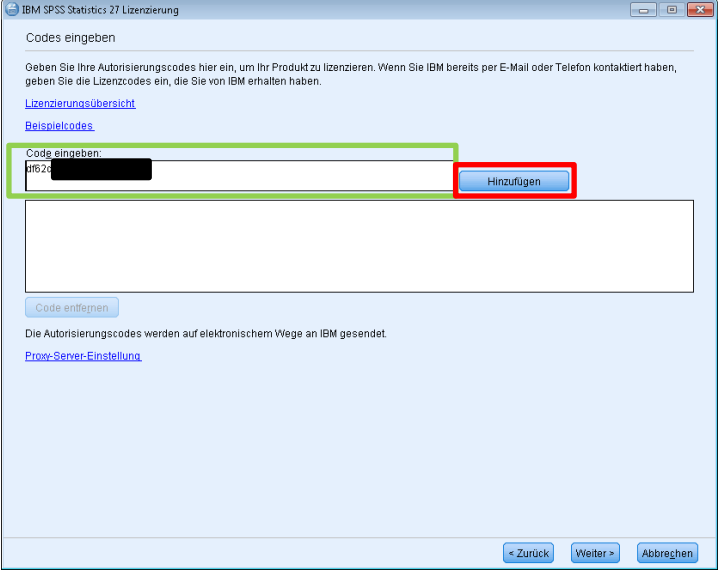

The code will appear in the field below the text field. Click *Next*. (Fig. 12)

## Figure 11

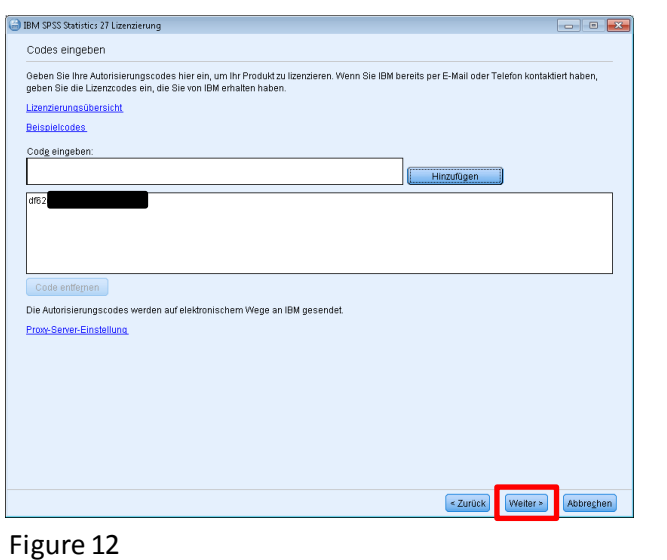

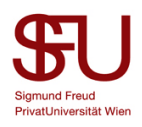

You will see that your license has been successfully processed. Click on *Next*. (Fig. 13)

Attention: If your license was not processed successfully, you will get an error message in red. In this case, please check if you have entered your license correctly and if your internet connection is up and running. If you still get an error message, please send an e-mail to spss@sfu.ac.at.

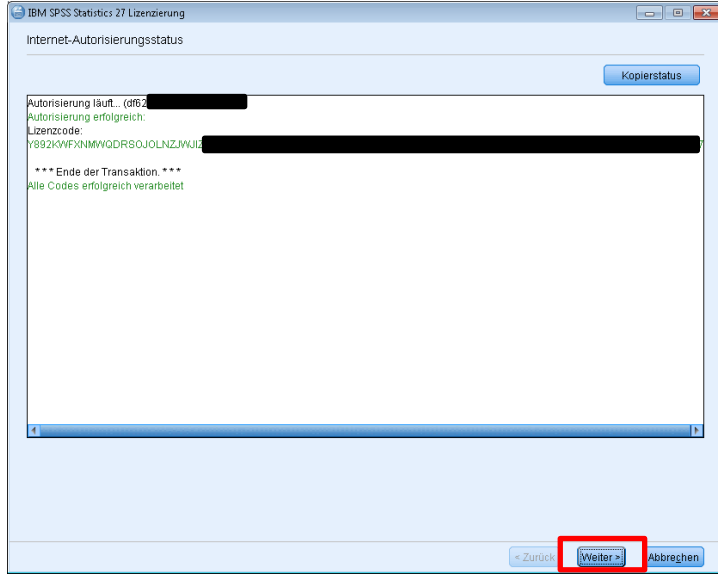

## Figure 13

In the last window you can see how long your license is valid. Click *Finish* to end the licensing process. (Fig. 14)

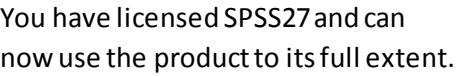

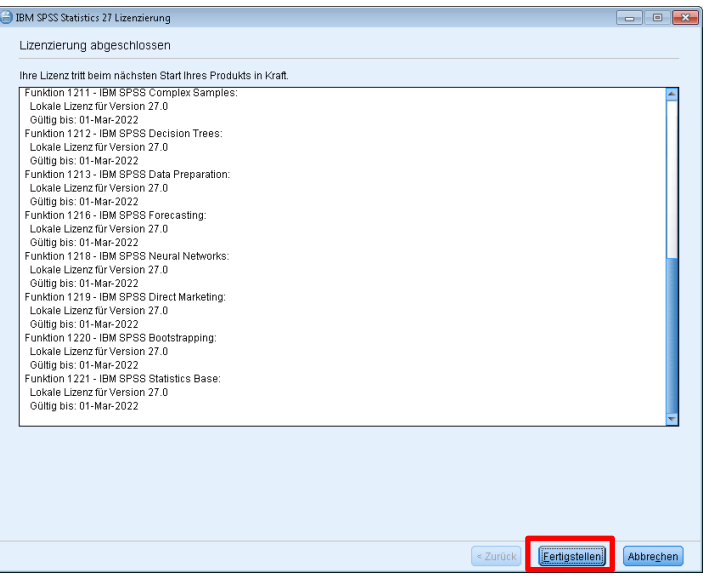

Figure 14